# ้วิธีการใช้งานระบบเกรดออนไลน์

แบ่งขั้นตอนการใช้งานออกเป็ 3 หัวข้อ

- 1. การบันทึกขอมูลเกรด
- 2. การแก้ไขเกรด (ก่อนส่งรายงาน $\boldsymbol{\mathsf{X}}$
- 3. การแก้เกรด I (ที่เคยส่งข้อมูลมาแล้ว)

# **1. การบันทึกขอมูลเกรด**

### **ขอกําหนด**

- 1. การบันทึกเกรดออนไลน์ใช้กับรายวิชาในปีการศึกษา 2557 เป็นต้นไป
- ี 2. ควรให้เกรดโดยผู้รับผิดชอบรายวิชาเพียง 1 ท่านเท่านั้น ยกเว้นรายวิชาที่นักศึกษาแยกเรียน เฉพาะกับคาจารย์ และไม่สามารถให้เกรดโดยคาจารย์ท่านเดียวได้

# ขั้นตอนการแกไขเกรด

 $1.1$  เลือกเมนู "บันทึกข้อมูลเกรด"

1.2 ระบุปีการศึกษา ภาคเรียน และรหัสรายวิชาที่ต้องการกรอกเกรด โดยรหัสรายวิชาให้ใส่รหัสวิชา ภาษาอังกฤษ 7 หลัก (ตัวพิมพ์เลขหรือตัวพิมพ์ใหญ่ก็ได้) โดยไม่ต้องเว้นวรรคระหว่างตัวอักษรและ ตัวเลข เช่น **ADAD500** จากนั้นกดปุ่ม "ค้นหา" ระบบจะแสดงรายชื่อนักศึกษาที่ลงทะเบียนเรียน ทั้งหมด

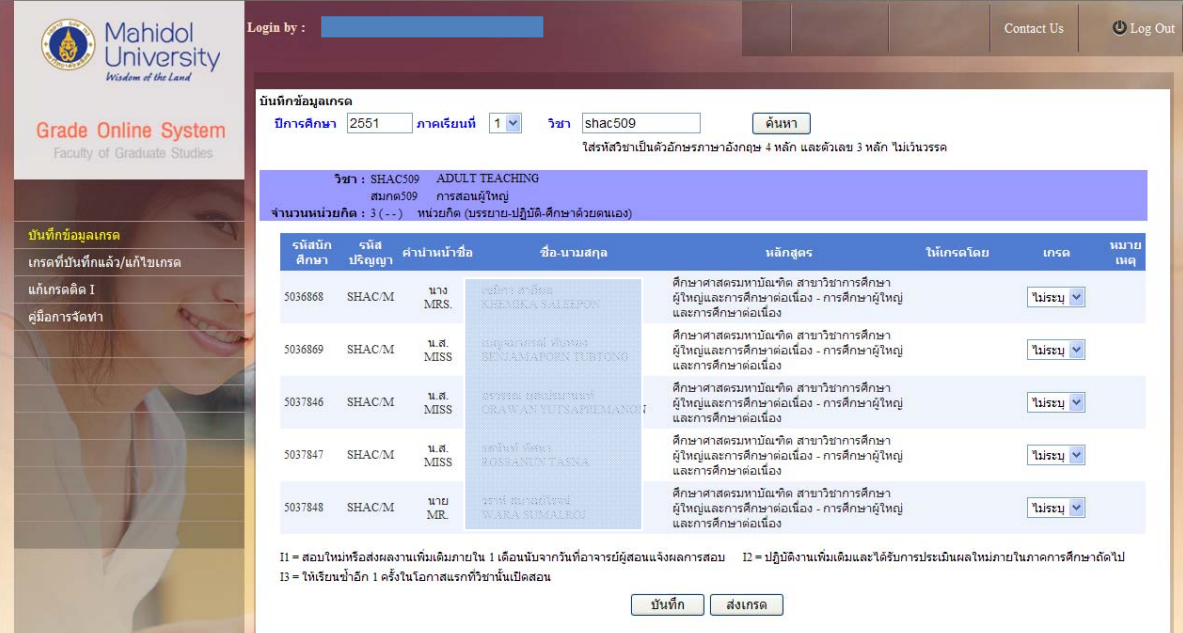

### 1.3 ให้เกรดนักศึกษาแต่ละคนโดยเลือกเกรดจาก dropdownlist

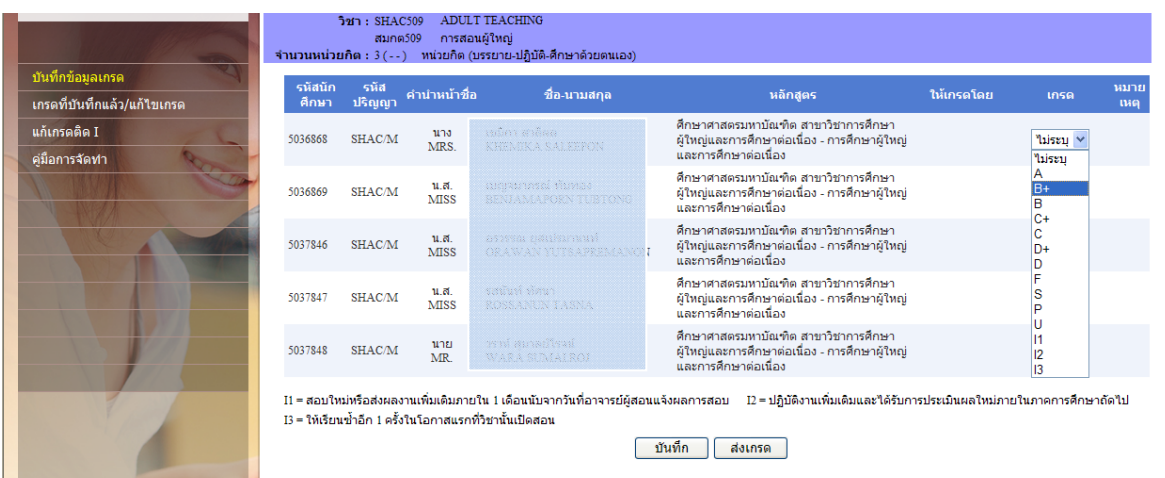

ในกรณีที่เป็นรายวิชาแกน ซึ่งมีนักศึกษาจากหลายภาควิชามาเรียนร่วมกัน นักศึกษาที่ถูกให้เกรด โดยอาจารย์ท่านอื่นไปแล้ว ระบบจะแสดงชื่ออาจารย์ผู้ให้เกรด แต่ไม่สามารถให้เกรดซ้ำได้อีก หากเกิด ึกรณีมีอาจารย์ท่านอื่นมาให้เกรดผิด โดยมาใส่เกรดในนักศึกษาที่ท่านควรจะให้ ให้ติดต่ออาจารย์ตาม รายชื่อที่แสดงไว้มาแก้ไขเกรดออก เป็น "ไม่ระบุ" ขั้นตอนการแก้ไขเกรดตามข้อ 2

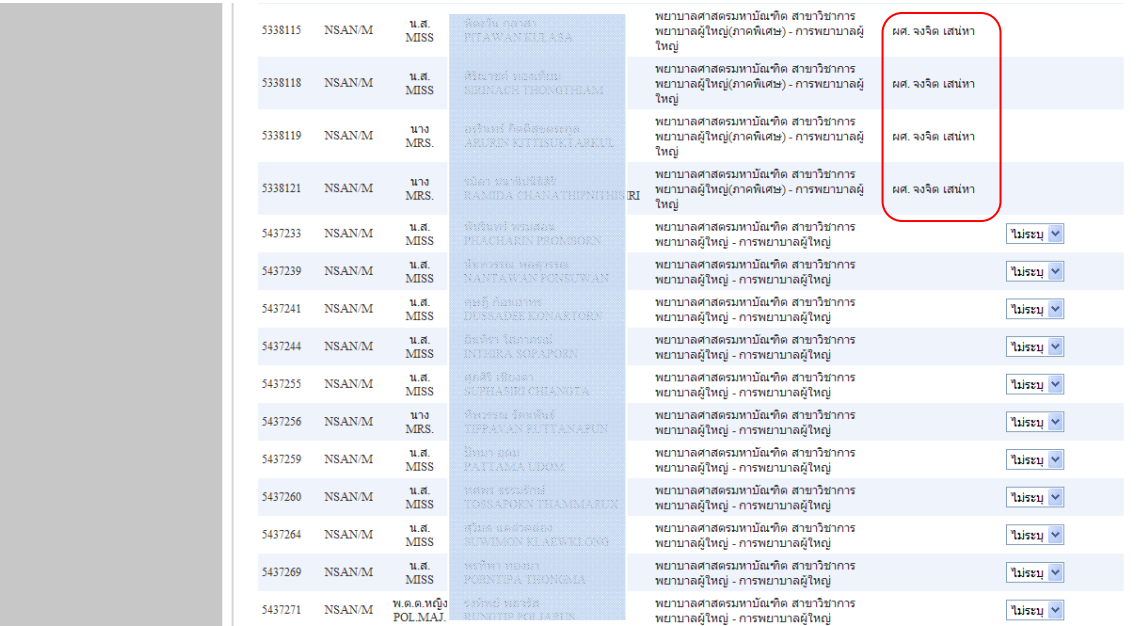

 $1.4$  กดปุ่ม "บันทึก" หรือ "ส่งเกรด"

ี "บันทึก" เมื่อยังทำข้อมูลไม่ครบและต้องการมากรอกเกรดเพิ่มในภายหลัง

"ส่งเกรด" เมื่อให้เกรดครบแล้วและต้องการส่งเกรด

 $1.5$  เมื่อกดปุ่ม "ส่งเกรด" แล้ว ระบบจะเข้าสู่หน้าจอถัดไป ให้ผู้ใช้ระบุรายละเอียดเกี่ยว รายวิชานี้ดงนั ี้

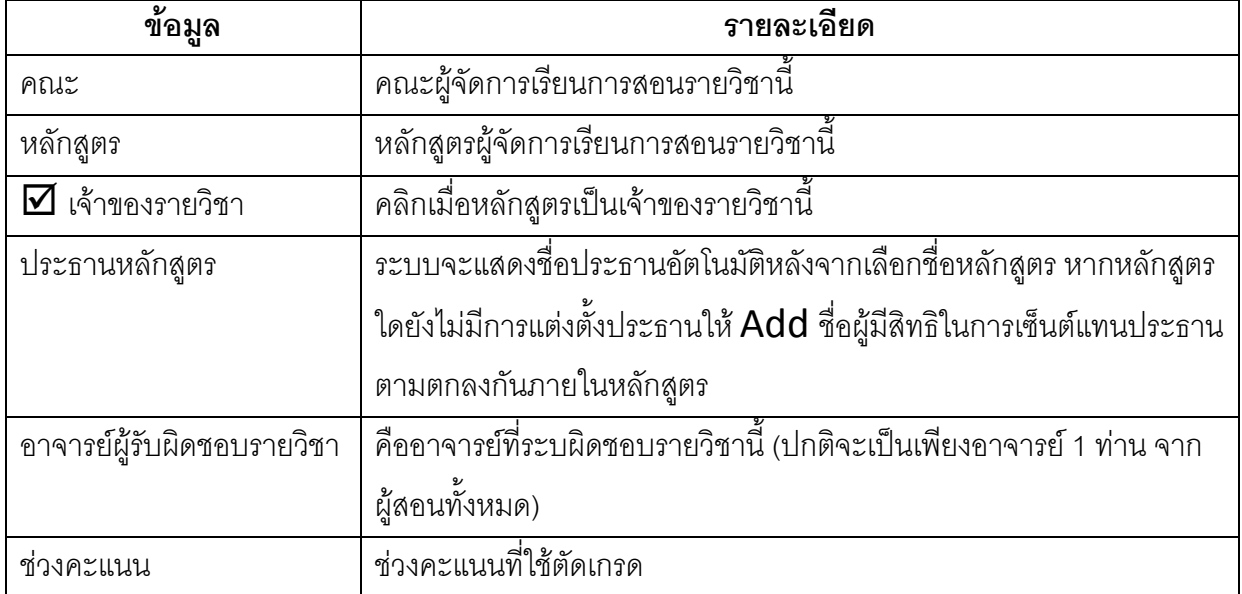

ึ การเพิ่มชื่ออาจารย์ ให้กดปุ่ม "<u>เพิ่ม</u>" ให้ใส่ชื่อวรรคนามสกุล โดยไม่ต้องใส่ตำแหน่ง-คำนำหน้าชื่อ จากนั้น ึกด "ค้นหา" เลือกอาจารย์คนที่ถูกต้องจากผลการค้นหา

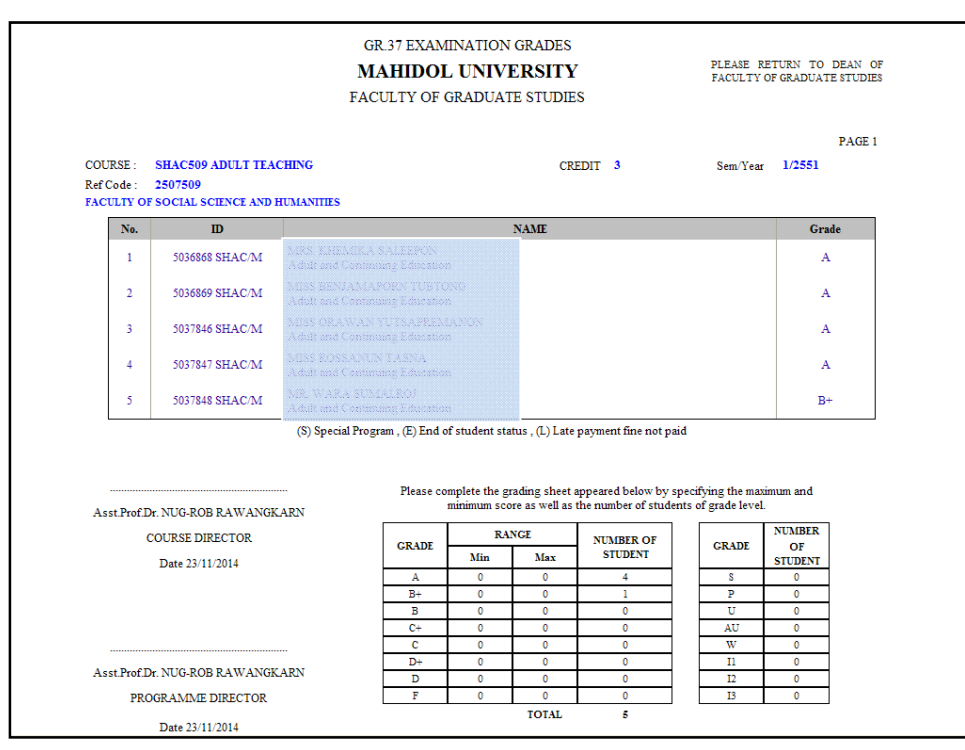

 $1.6$  หลังจากเติมรายละเอียดครบถ้วนแล้ว กดปุ่ม "ส่ง" ระบบจะแสดงสรุปการกรอกข้อมูล

หากข้อมูลไม่ถูกต้องให้ย้อนไปแก้ไข โดยกดปุ่ม "ย้อนกลับ" และกลับไปแก้ไขข้อมูลตาม

ขั้นตอนที่1.3 ‐ 1.5 ใหม

หากข้อมูลถูกต้องแล้วให้กดปุ่ม "ยืนยันการส่งเกรด"

- 1.7 ระบบจะแสดงรายงาน ให้พิมพ์รายงานนี้ (หากเผลอกดปิดไป สามารถพิมพ์รายงานได้จาก เมนู "เกรดที่บันทึกแล้ว/แก้ไขเกรด")
- $1.8$  ตรวจสอบความถูกต้องโดยอาจารย์ผู้รับผิดชอบรายวิชา หากข้อมูลไม่ถูกต้องให้แก้ไขเกรด ตามข้อ 2 และพิมพ์รายงานใบใหม่ออกมาอีกครั้ง เมื่อข้อมูลถูกต้องแล้ว อาจารย์ ผู้รับผิดชอบรายวิชาลงนาม และเสนอประธานหลักสูตรลงนาม
- 1.9 ส่งใบรายงาน กลับมายังบัณฑิตวิทยาลัย

\*\*กรณีรายวิชาวิทยานิพนธ์/สารนิพนธ์ ให้รวบรวมใบรายงานความก้าวหน้าวิทยานิพนธ์/สารนิพนธ์**(**บฑ.

42) ของนักศึกษาทุกคน แนบมาพร้อมกับใบรายงานเกรด\*\*

# **2. การแกไขเกรด**

#### **ขอกําหนด**

- 1. สามารถแก้ไขเกรดได้ในกรณี <u>\*\*ยังไม่ได้ส่งใบรายงานเกรดไปยังบัณ</u>ฑิตวิทยาลัย\*\* เท่านั้น หากส่งใบรายงานเกรดมาแล้ว ต้องทำเป็นหนังสือขอแก้ไขเกรดมายังงานบริการการศึกษา
- 2. ผู้ที่สามารถแก้ไขเกรดได้คือ อาจารย์ที่ถูกระบุว่าเป็นอาจารย์ผู้รับผิดชอบตามในรายงาน หรือ ผู้ที่มาบันทึกข้อมูลเท่านั้น
- 3. การแกไขเกรดสามารถเพิ่ม-ลดจํานวนนักศึกษาที่ใหเกรดจากใบรายงานเดิมได
- 4. เมนู "เกรดที่บันทึกแล้ว/แก้ไขเกรด" จะแสดงใบรายงานที่แก้ไขใบล่าสุดเท่านั้น

### ขั้นตอนการแกไขเกรด

- $2.1$  เลือกเมนู "เกรดที่บันทึกแล้ว/แก้ไขเกรด"
- 2.2 เลือกใบรายงานที่ต้องการแก้ไขเกรด

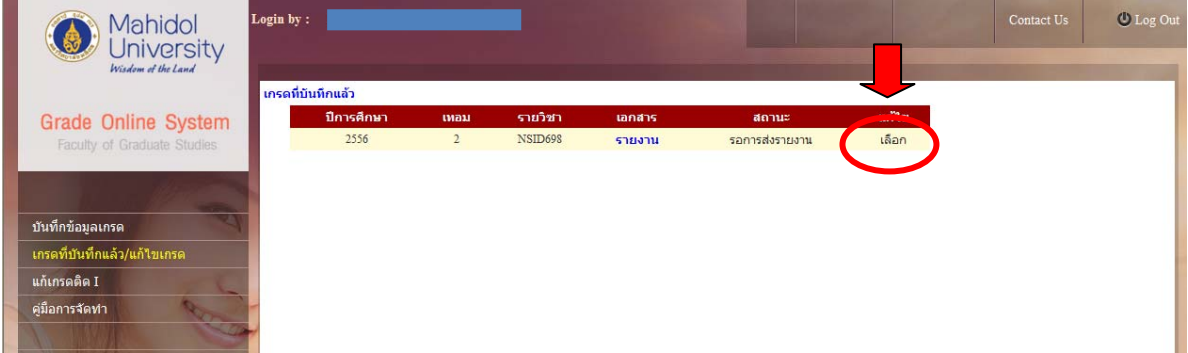

2.3 ระบบแสดงรายชื่อนักศึกษารายวิชานั้นทั้งหมด ยกเว้นนักศึกษาที่ถูกให้เกรดโดยอาจารย์ ท่านอื่นแล้ว ผู้ใช้<u>แก้ไขเกรดให้ถูกต้อง</u> จากนั้นกดปุ่ม **"**ส่งเกรด**"** 

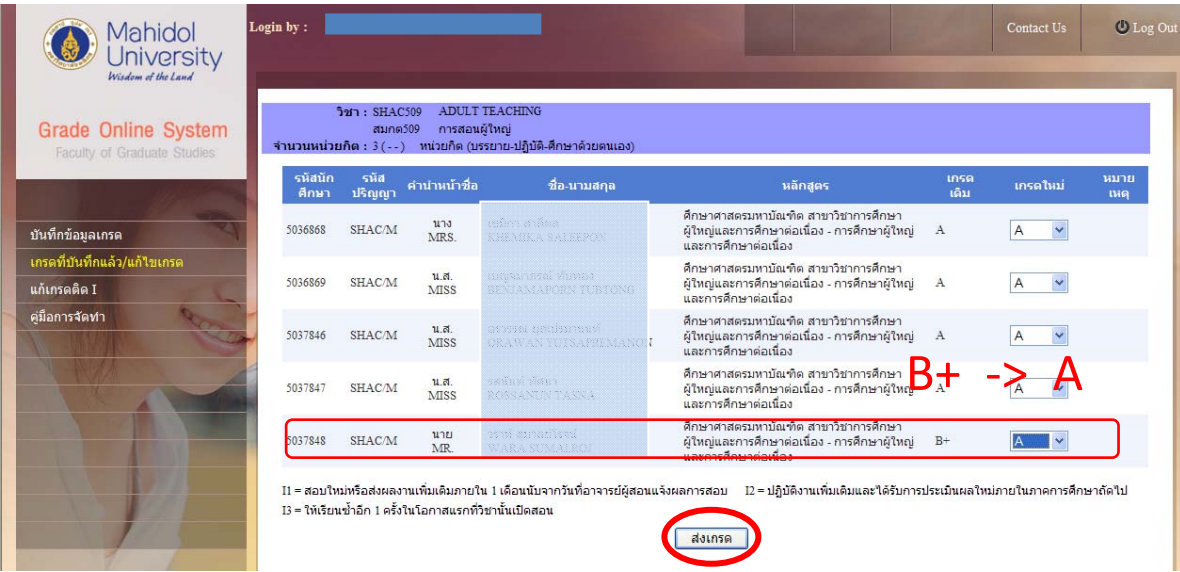

 $2.4$  แก้ไขรายละเอียดเกี่ยวกับรายวิชาให้ถูกต้อง แล้วกดปุ่ม "ส่ง"

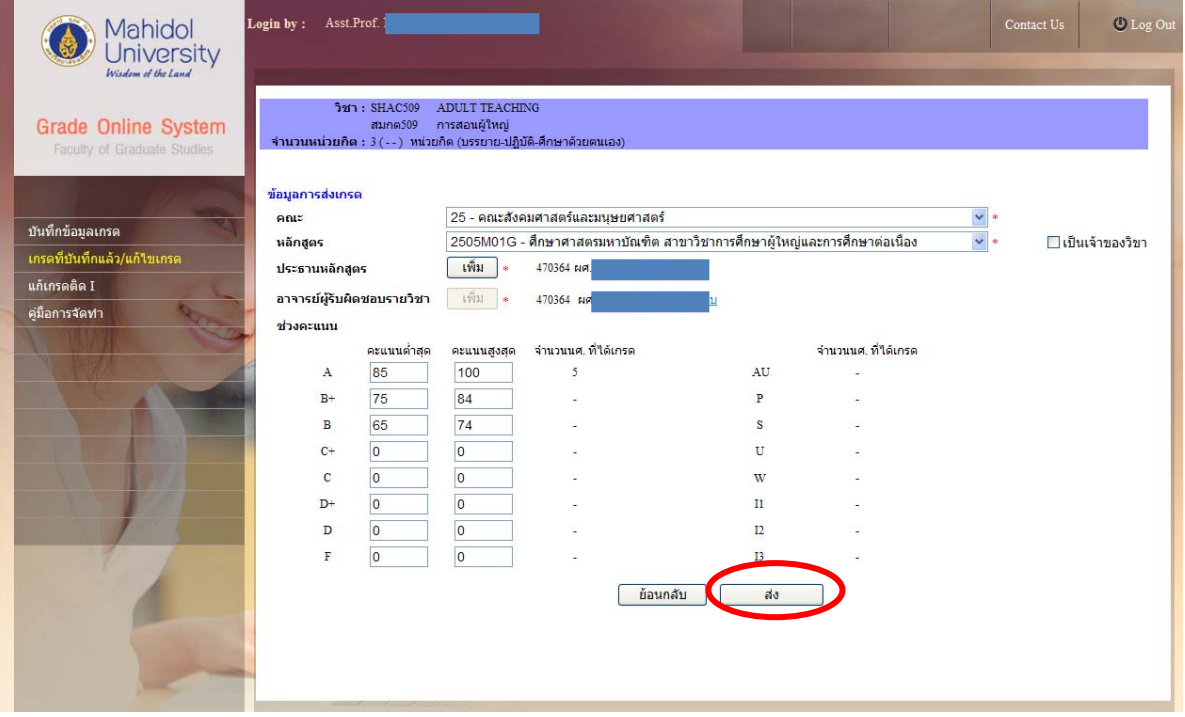

 $2.5$  ตรวจสอบสรุปรายงาน หากไม่ถูกต้อง กดปุ่มย้อนกลับเพื่อแก้ไขตามขั้นตอนที่ 2.3 - 2.4 อีกครั้ง หากถูกต้อง กดปุ่ม **"**ยืนยันการส่งเกรด**"** 

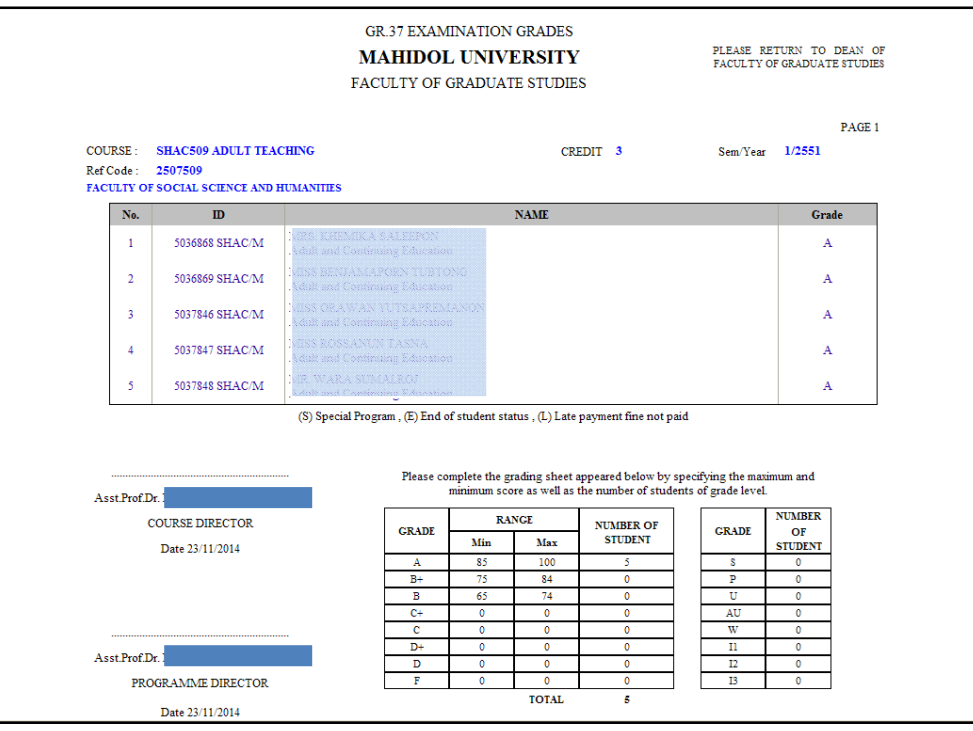

- 2.6 พิมพรายงานจากระบบ
- 2.7 ตรวจสอบความถูกต้อง และลงนามอาจารย์ผู้รับผิดชอบรายวิชาและประธานหลักสูตร
- 2.8 ส่งใบรายงานเกรดใบที่แก้ไขล่าสุด (ใบเดียว) กลับมายังบัณฑิตวิทยาลัย

### **3. การแกเกรด I**

#### **ขอกําหนด**

1. แก้ไขเกรด I ที่ส่งมายังบัณฑิตวิทยาลัยแล้ว ส่วนการแก้ไขเนื่องจากให้เกรดผิดเป็น I ก่อนส่ง รายงานมายังบัณฑิตให้ใช้ขั้นตอนการแก้ไขเกรดตามข้อ 2

### ขั้นตอ<u>นการแก้ไขเกรด |</u>

- 3.1 เลือกเมนู "แก้เกรดติด I"
- 3.2 เลือกรายวิชาที่ต้องการแก้ไขเกรด I ระบบแสดงรายชื่อนักศึกษาที่ติด I ในรายวิชานั้น

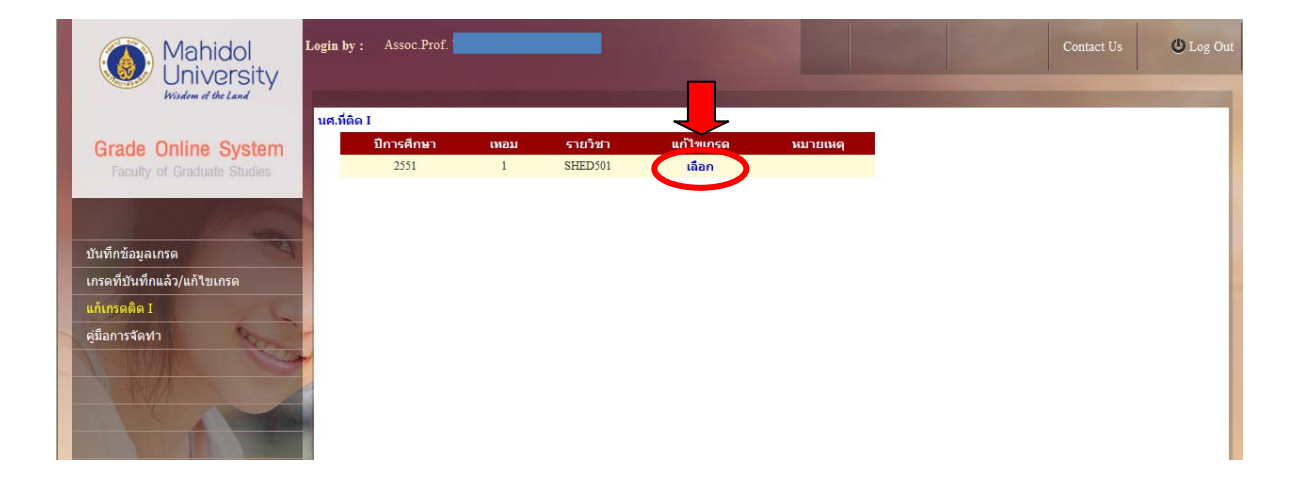

3.3 เปลี่ยนแปลงเกรด โดยเลือกเกรดใหม่ที่นักศึกษาได้จาก dropdownlist แล้วกด "ส่งเกรด"

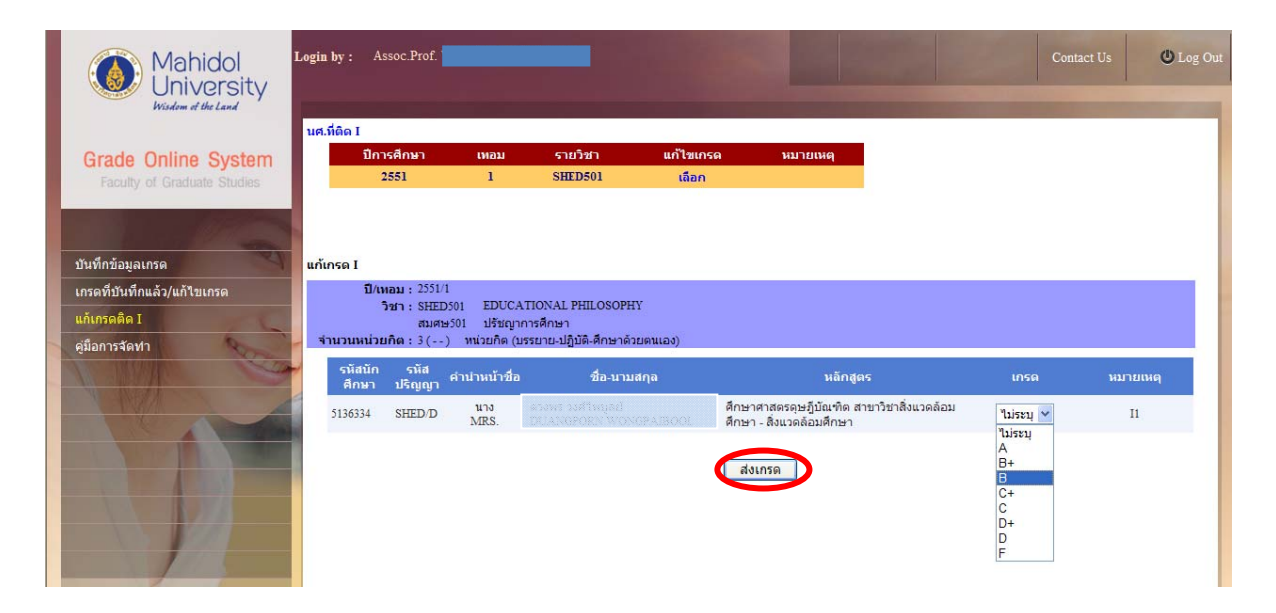

3.4 ระบบจะขึ้นการแจ้งเตือก ยืนยันการส่งเกรด ถ้าไม่ถูกต้องกด "Cancel" เพื่อแก้ไขเกรดให้ ถูกตอง ถาแนใจกด "OK" ระบบจะแสดงรายงานการเปลี่ยนเกรด I (แบบฟอรม As-3-13)

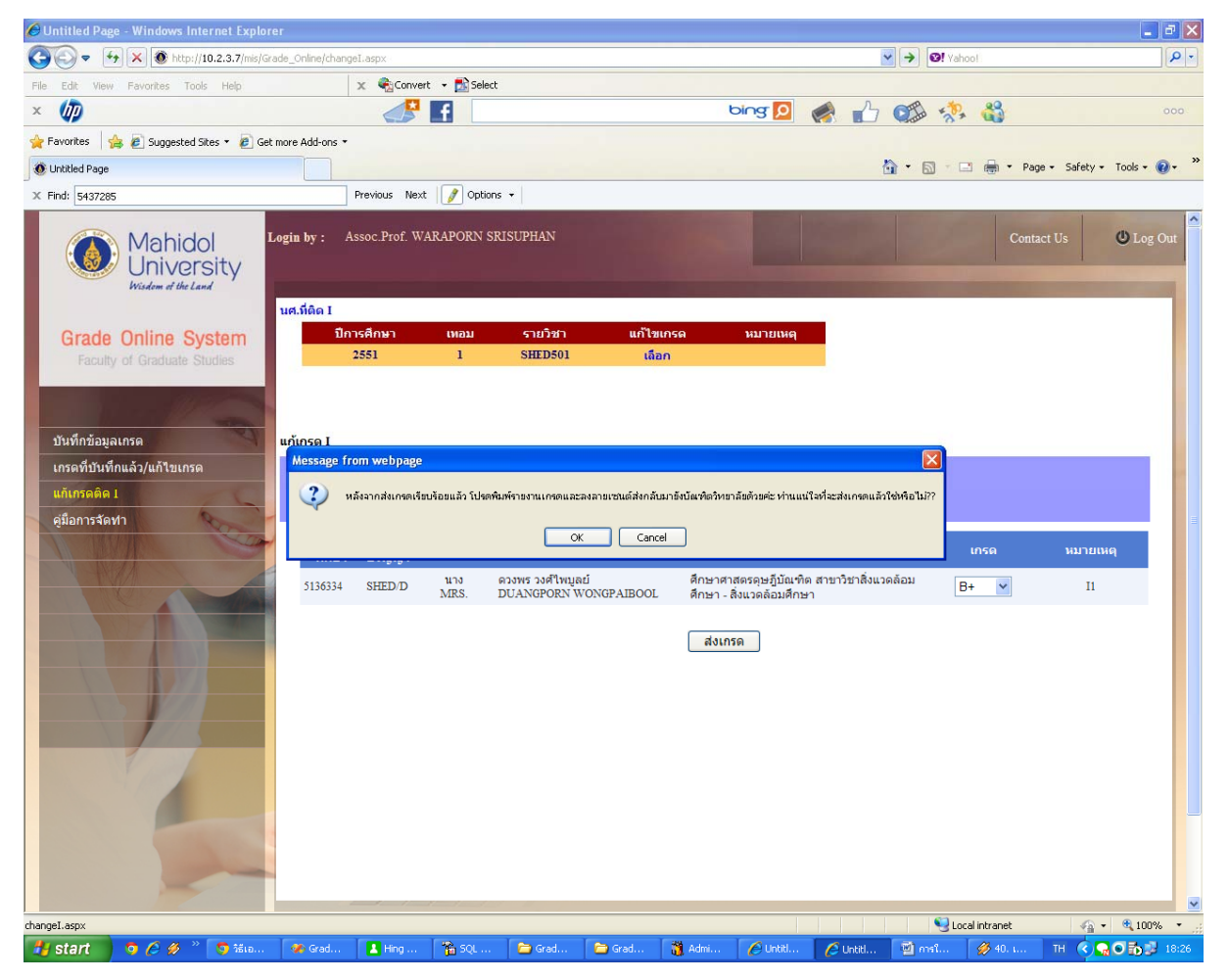

3.5 พิมพรายงาน

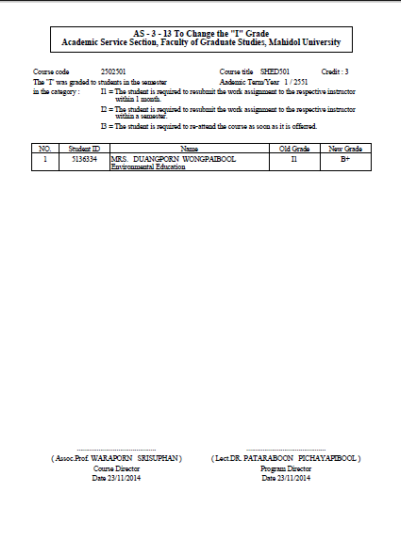

3.6 ลงนามผู้รับผิดชอบรายวิชาและประธานหลักสูตร

# 3.7 ส่งใบรายงาน AS-3-13 กลับมายังบัณฑิตวิทยาลัย